## Each Canvas course

element below serves as a reference to be included in a course as applicablePlease note these items are suggested and highly recommended to follow, but they are not required

| Canvas Course Look and Feel                                                                                                    |                                            |  |  |
|----------------------------------------------------------------------------------------------------|--------------------------------------------|--|--|
| Dashboard                                                                                                    | Self-Check                                 |  |  |
| user willencounteronce logged into the                                                                                                    | Confirm that:                              |  |  |
| e user'scourses and helps the ussee what is happening in eachurse.  DashboardOverview                                                                                                    | Courses are published                      |  |  |
| Homepage                                                                                                    | Self-Check                                 |  |  |
| <ul> <li>x The Homepage provides a visual representation of the course a with a brief course description or introduction. It can also provide clear instructions for students (e.g., where to begin) and quick a easy navigation to currentontent within the course.</li> <li>x BeachBoard Vs. Canvas: D2L by default homepage is set for every course that contains course title, where the user can add widgets and News announcements. While In Canvas, the user he the option of selecting one of the following as the course homepage:         <ul> <li>Option 1: Course Activity Stream</li> <li>Option 2: Course Modules</li> <li>Option 3: Assignment List</li> <li>Option 4: Syllabus</li> <li>Option 5:Create a Page and use the page as course homepage.</li> </ul> </li> <li>x Essential Course Information         <ul> <li>Sidebar</li> <li>Announcements</li> </ul> </li> </ul> | One of the fiveHomepage options is chosen. |  |  |
| o Calendar <u>Customizing your homepage</u>                                                                                                    |                                            |  |  |
| Navigation                                                                                                    | Self-Check                                 |  |  |

- x The Course Navigation Menu is a series of links/tabs on the left of the course that help the user and students access different course areas.
- x With the use of the Settings tab course instructor can hide certain course links/tab reduce learners' confusion. Moreover, course

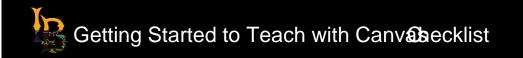

| Canvas Course Assessments                                                                                                    |                                                                                                    |  |  |
|----------------------------------------------------------------------------------------------------|----------------------------------------------------------------------------------------------------|--|--|
| Assignments                                                                                                    | Self-Check                                                                                               |  |  |
| <ul> <li>x Assignments can be used to challenge students' understanding and help assess competency by using a variety of media. The assignments include Quizzes, graded Discussions, and online submissions (i.e., files, images, text, URLs, etc.). The Assignm page shows students all the Assignments that will be expected them and how many points each is worth.</li> <li>x BeachBoard Vs. Canvassignments in Canvasthe equivalent of the Dropbox in BeachBoard. Students</li> <li>x There are a variety of options for submitting a file type to an assignment in Canvas.</li> <li>x Submission Types         <ul> <li>o Text (Rich text editor is available for students to type th text)</li> <li>o Media</li> <li>o Upload files (types of files)</li> <li>o OneDrive</li> </ul> </li> <li>Assignment Overview</li> </ul> | Course assignments are created. of  Course assignments are hous in their associated modules/week/unites. |  |  |
| Discussions                                                                                                    | Self-Check                                                                                               |  |  |

- x Discussions allow for interactive communication between two c more people; users can participate in a conversation with an entire class or group. This allows both instructors and students to start and contribute to as many discussion topics as desired.
- x BeachBoard Vs. CanvaShe discussion tool in Canvas is the same as the discussion in BeachBoard. In BeachBoard each discussion topic should be housed in a discussion Forum, while in Canvas the discussion forum does not exist, and topics live directly inside the Discussion toolssils0.1 (e)-6 ()]4.3 (i)-3.2 (o)iy d(t)0.1 (e;hct B d(1 g (p246 (177-6.71.6 4 re f\*315.48 Tm P>Tj

|   | Grades                                                                         | Self-Check                    |  |
|---|--------------------------------------------------------------------------------|-------------------------------|--|
|   | New Quizzes Overview                                                           |                               |  |
|   | questionper page or the entire quiz's questions will be available the learner. | to                            |  |
|   | a designated number, quiz questions can be limited to either or                |                               |  |
| > | In Canvas the number of questions on a page cannot be limited                  | d to                          |  |
|   | can be copied to other quizzes/exams in the LMS.                               | set for each quiz/exam.       |  |
|   | Where the question group in Canvases within a quizexam but                     | Thedate/time restrictions are |  |

x The Grades function within Canvallowsuserto maintain all coursegradesstegfotsain Cnvas.e

| Canvas Course Communications                                                                                                    |                                                                        |  |  |
|----------------------------------------------------------------------------------------------------|------------------------------------------------------------------------|--|--|
| Announcements                                                                                                    | Self-Check                                                             |  |  |
| <ul> <li>x Announcements is tool in Canvas that allows instructors to post information and updates to all members of a course or a certain section of a course directly in Canvas. Students also receive an email notification when a new Announcement is posted.</li> <li>x BeachBard Vs. Canvas he Announcement feature in Canvas equivalent to the News in BeachBoard.</li> <li>Announcements Overview</li> </ul> | are in sequential order.                                               |  |  |
| Collaboration                                                                                                    | Self-Check                                                             |  |  |
| Canvas leverages collaborative technologaltow multiple users to work together on the same document at the same time.  Collaborative documents are saved in reale, meaning a change made by any of its users will be immediately visible to everyone.  Collaboration Overview                                                                                                    | Confirm that: Collaboration is visible on your course navigation menu. |  |  |

| Students                                                       |                                |  |
|----------------------------------------------------------------|--------------------------------|--|
| Attendance                                                     | Self-Check                     |  |
| Attendance is used for taking student participation in Canvas. | Confirm that:                  |  |
|                                                                | Attendanceis used orthe course |  |
| People                                                         | Self-Check                     |  |